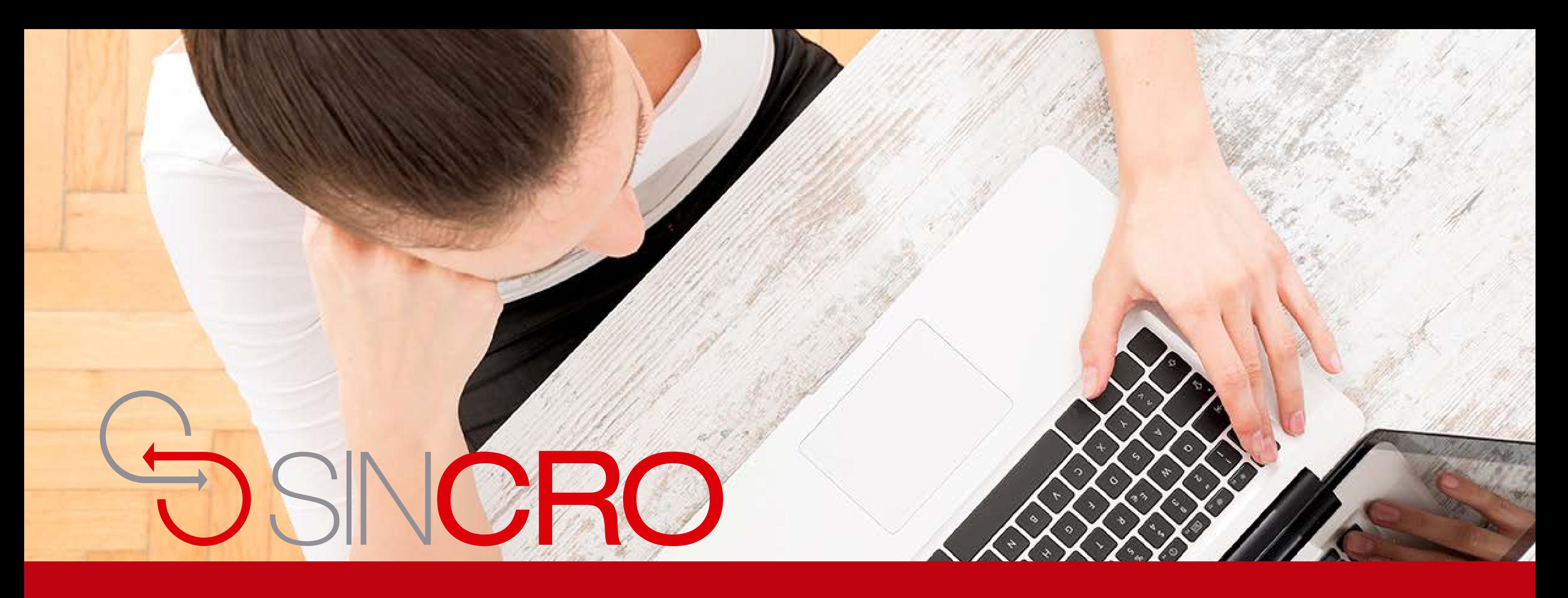

**MANUAL FONOAUDIOLOGÍA** CONFIGURACIÓN Y FUNCIONAMIENTO AUDIÓMETRO AMPLIVOX

A continuación, se describen los pasos que se deberán tener en cuenta en la configuración y funcionamiento del audiómetro Amplivox.

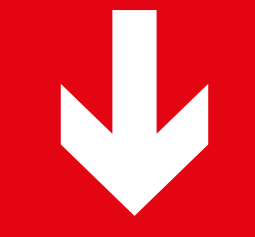

### **AUDIÓMETRO AMPLIVOX**

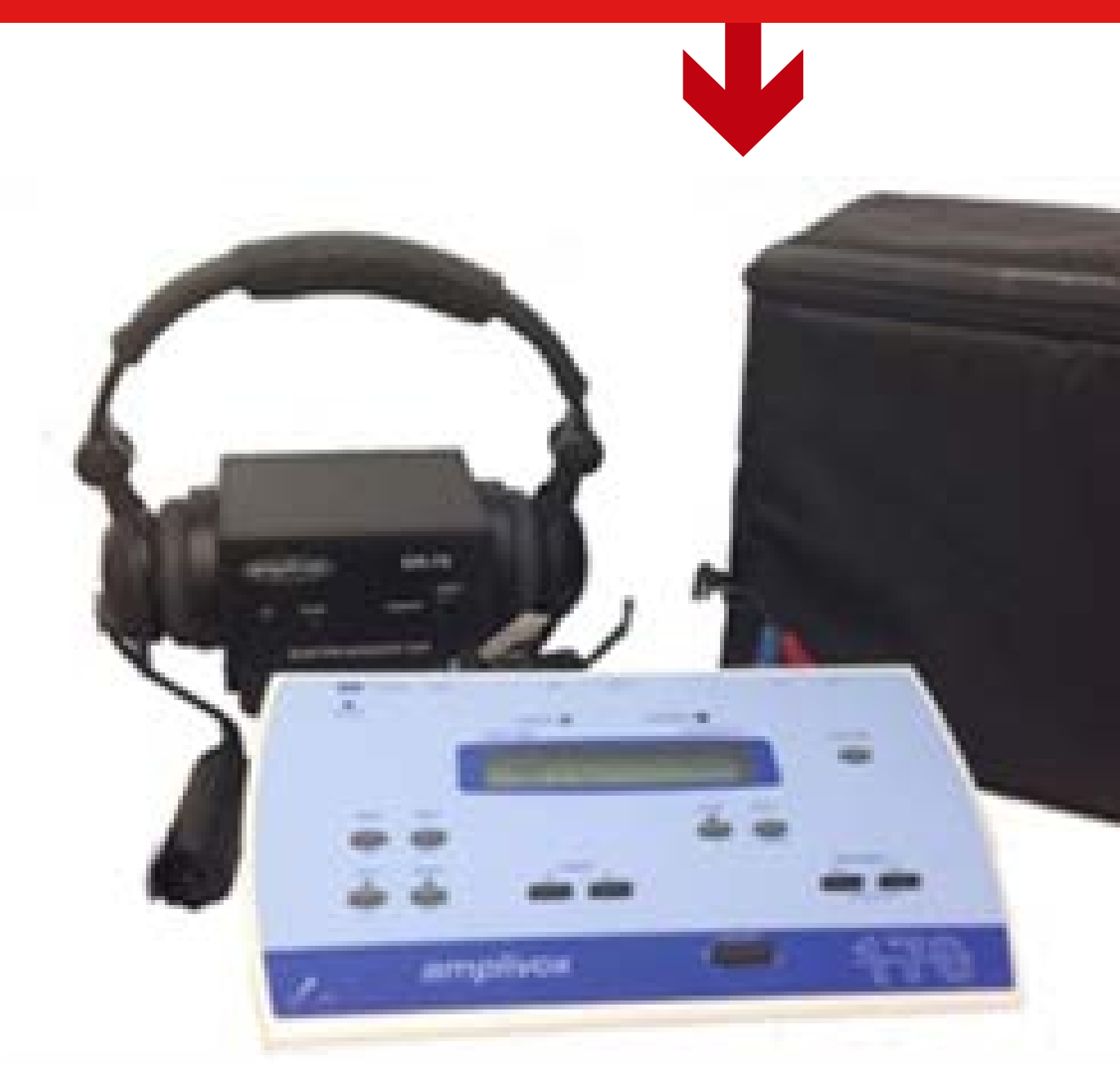

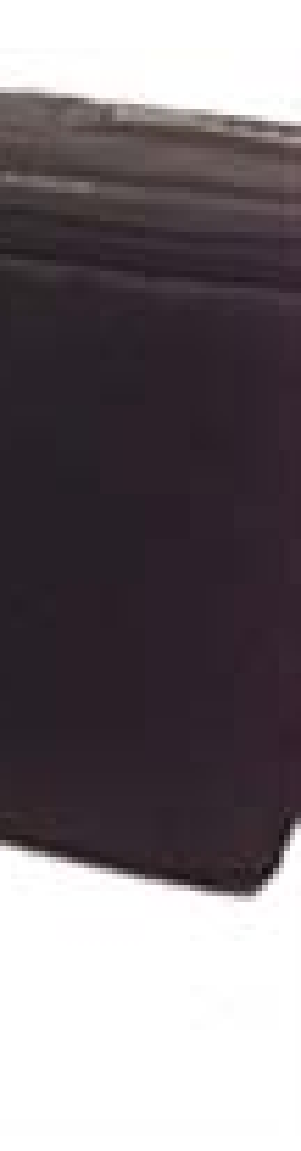

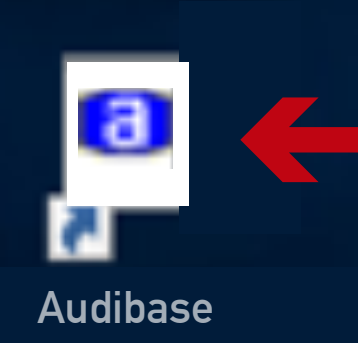

П

 $\Box$ 

Haga clic sobre el siguiente icono correspondiente al aplicativo "Audibase".

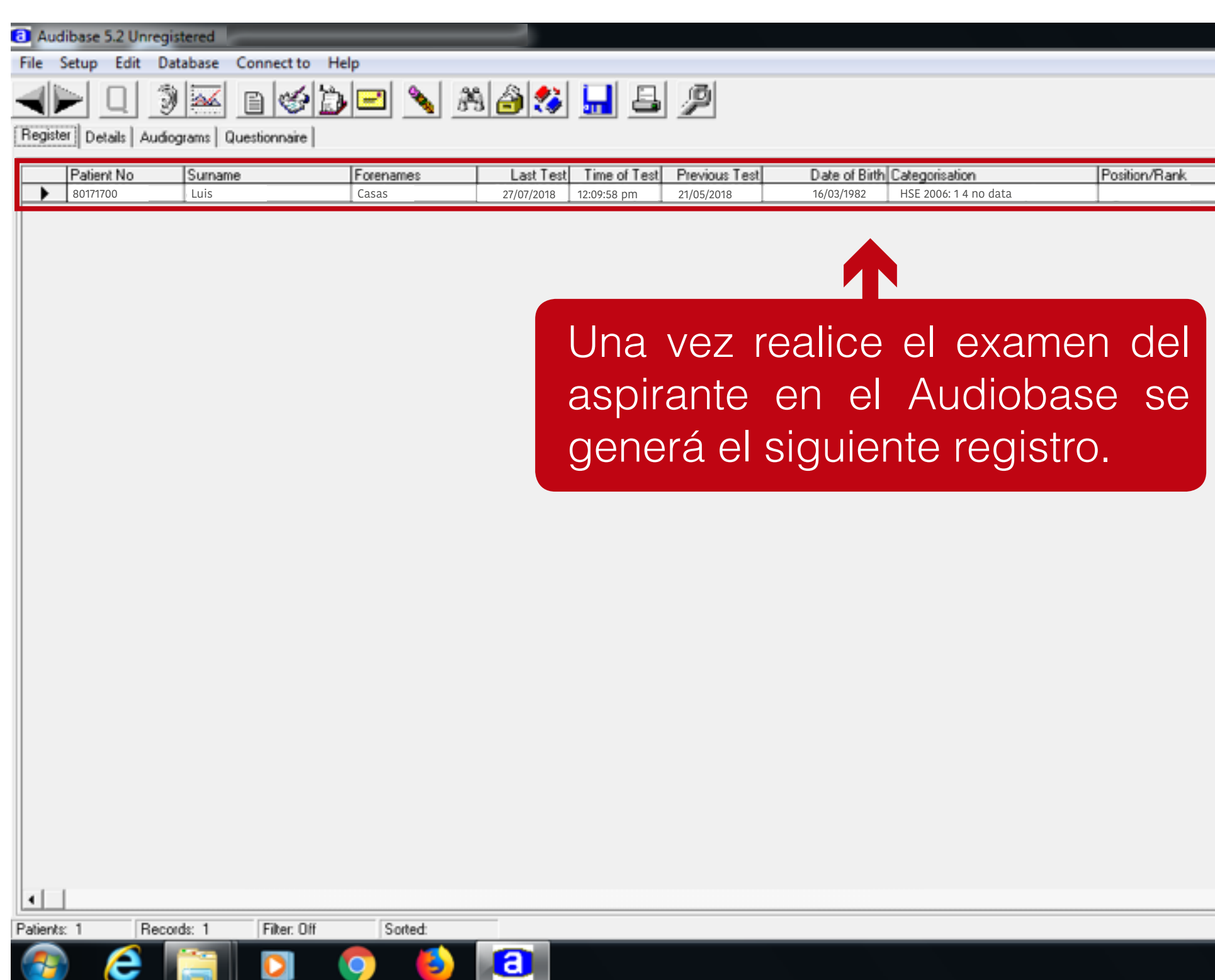

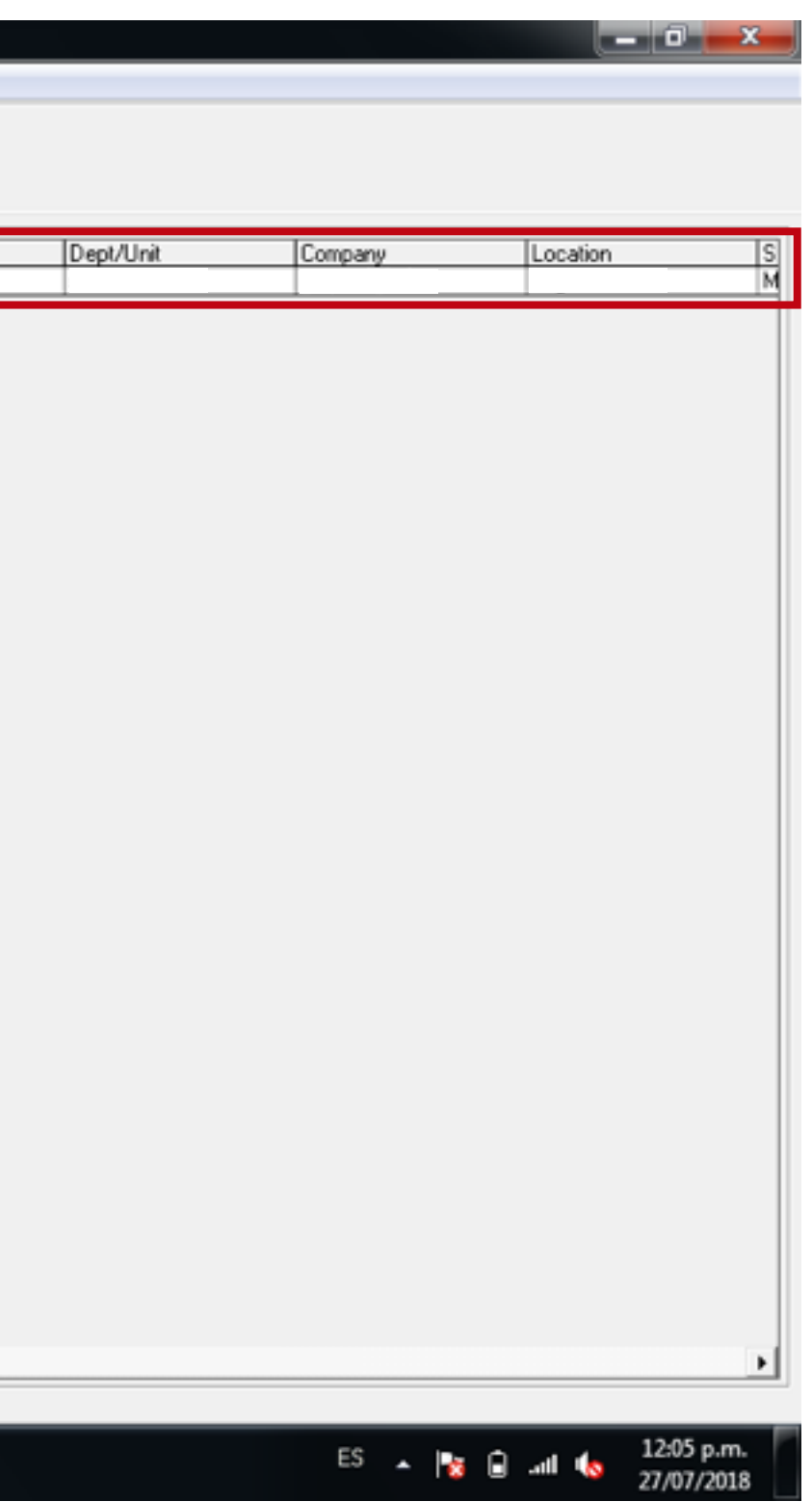

### A continuación haga clic en el botón de generar gráfica.

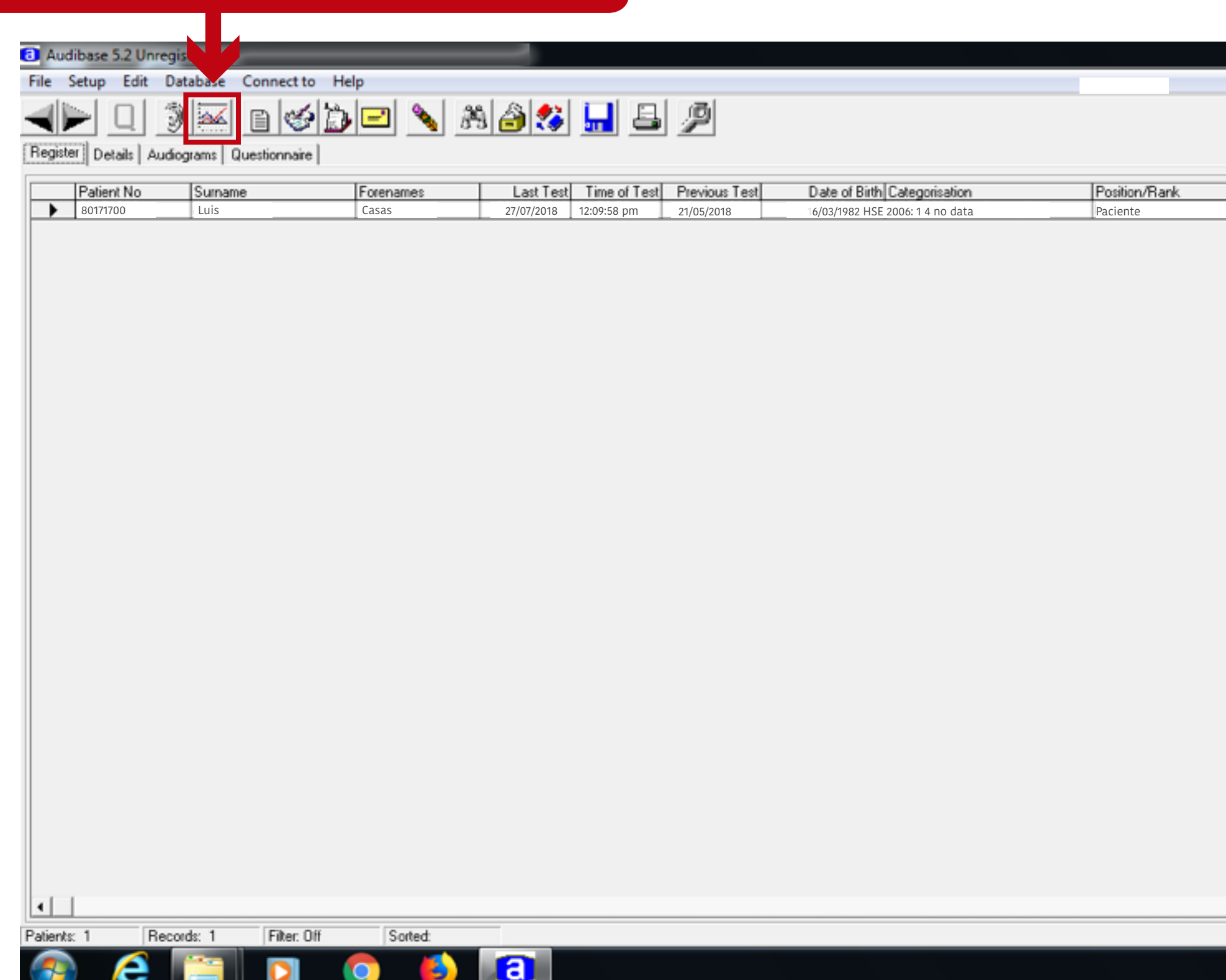

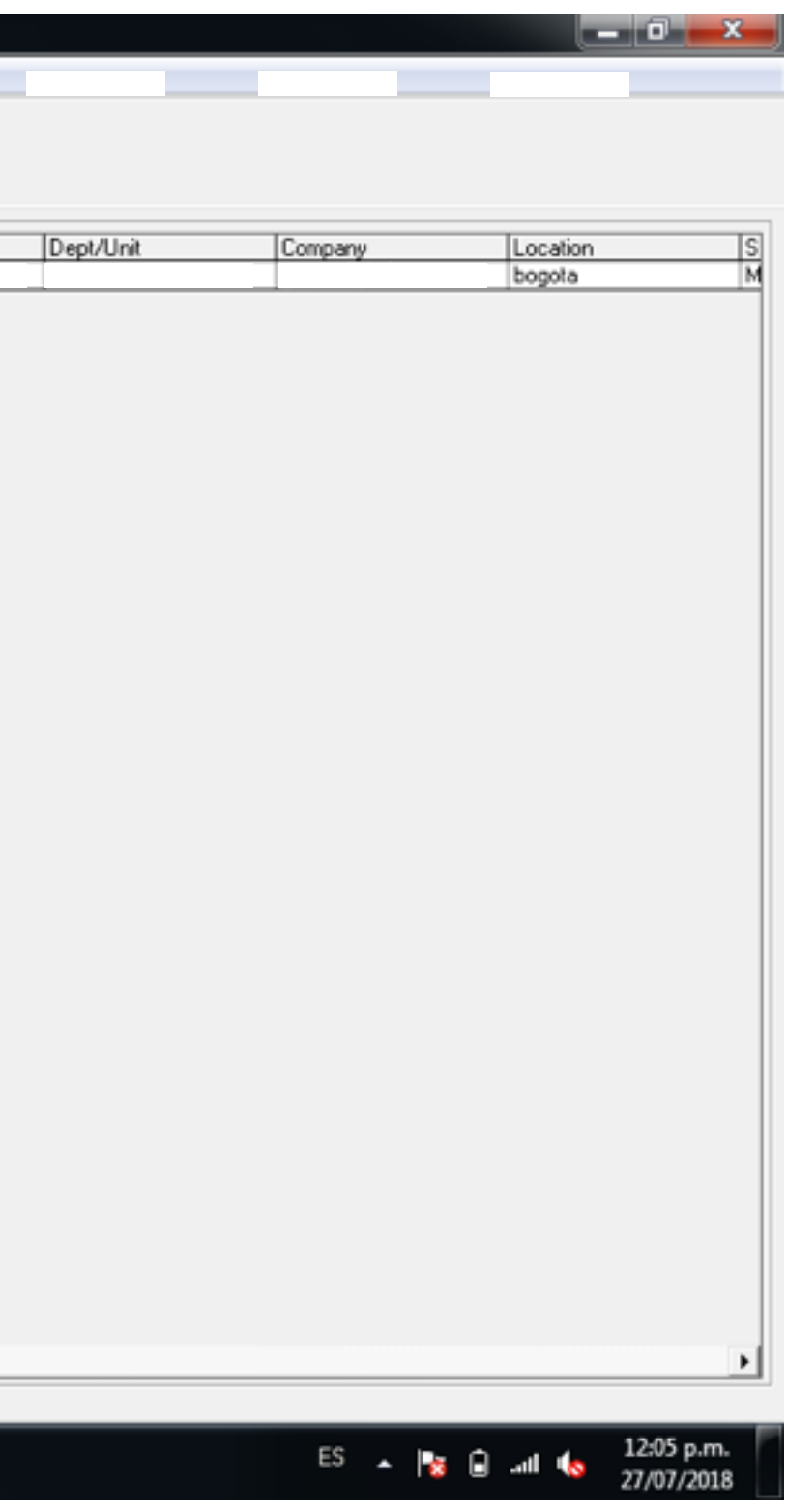

#### Luego se generá la gráfica tal cual como lo indica el aplicativo.

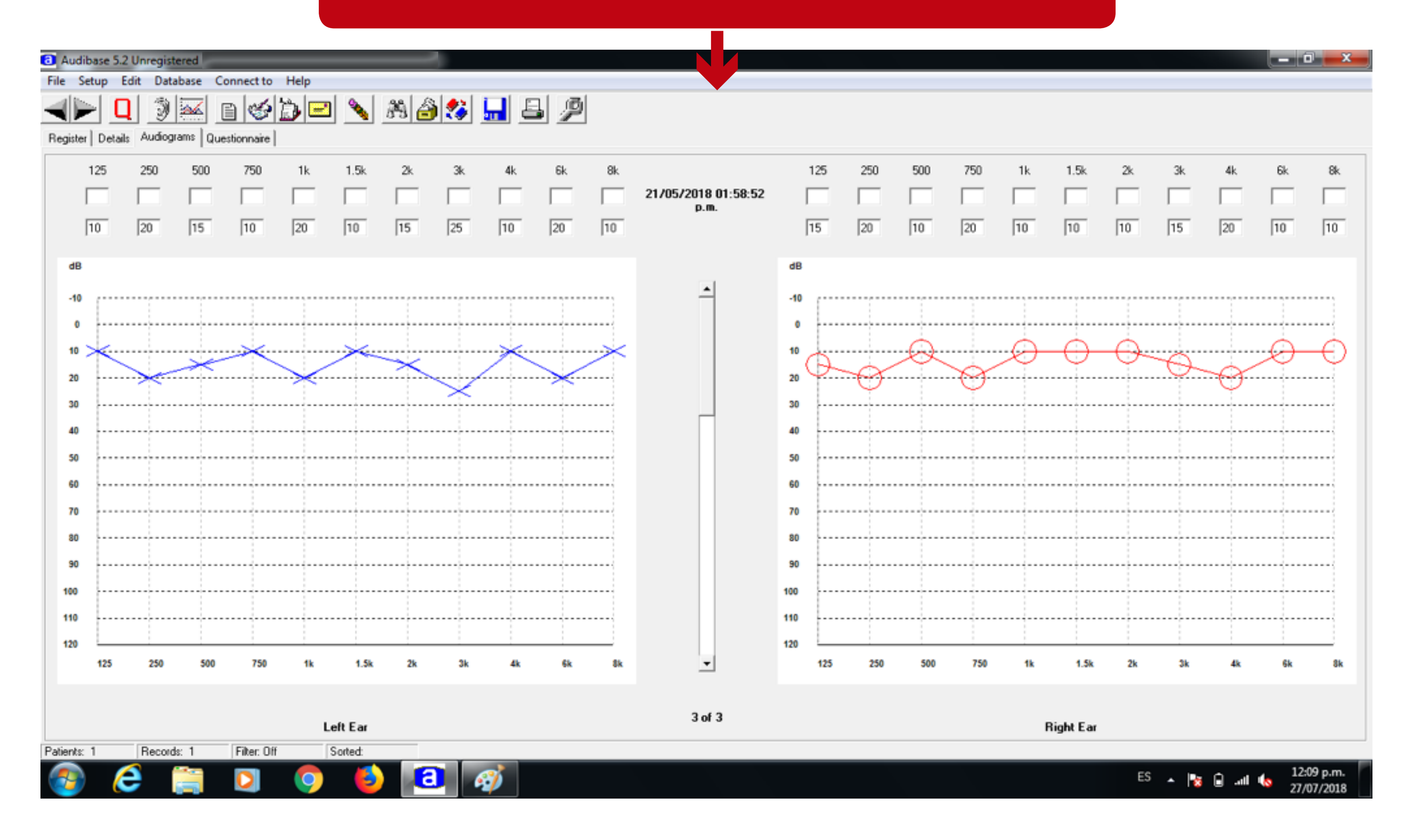

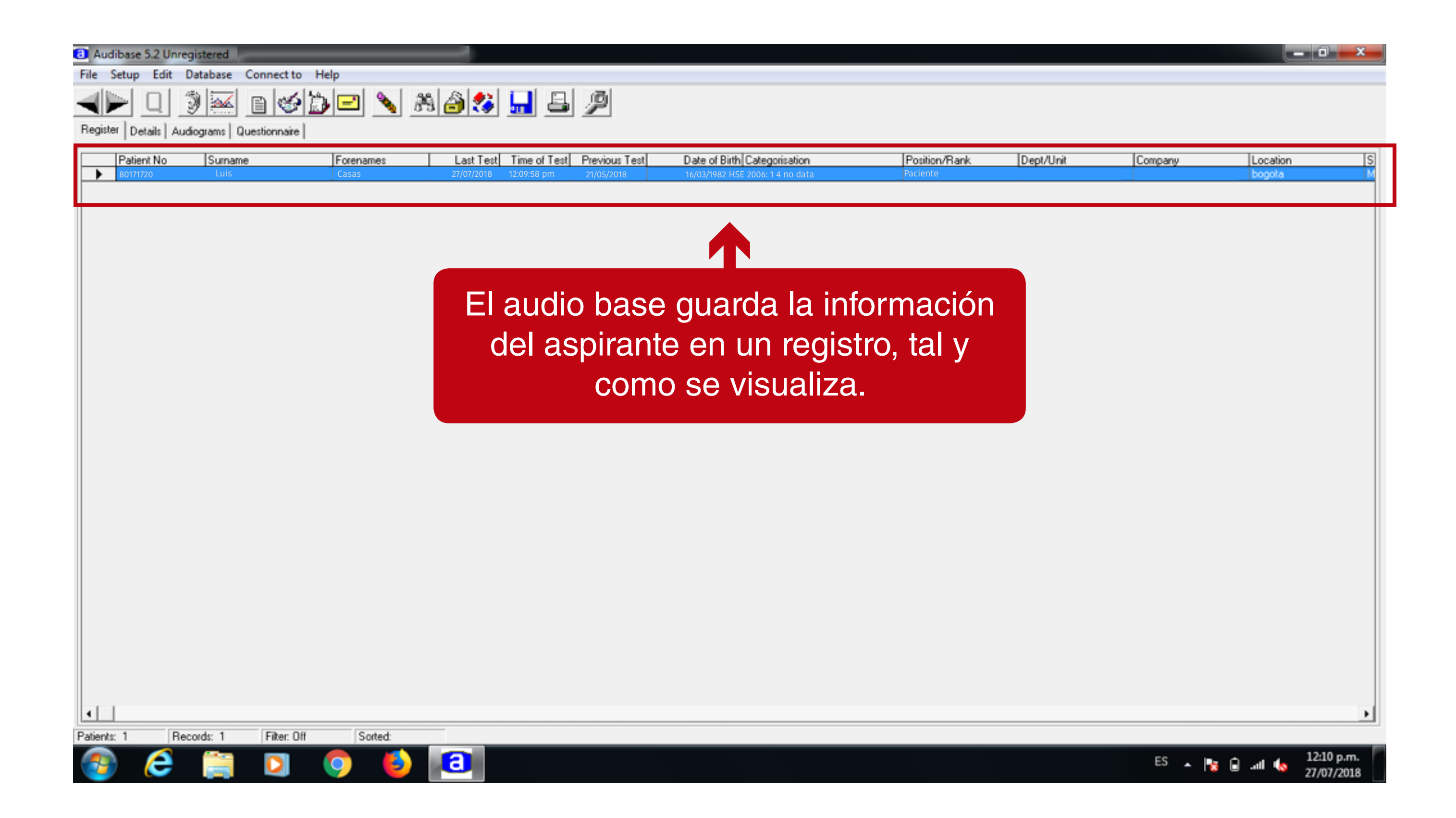

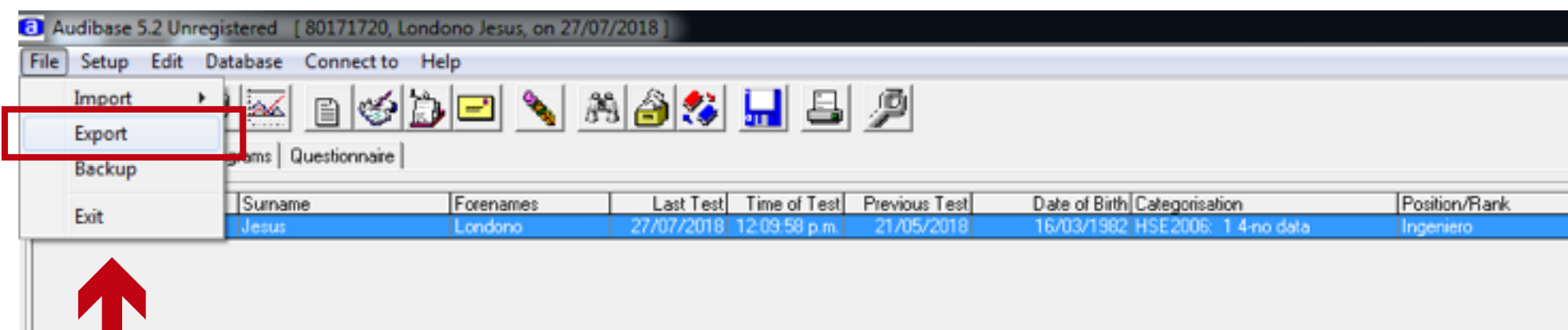

A continuación se debe exportar el registro del paciente.

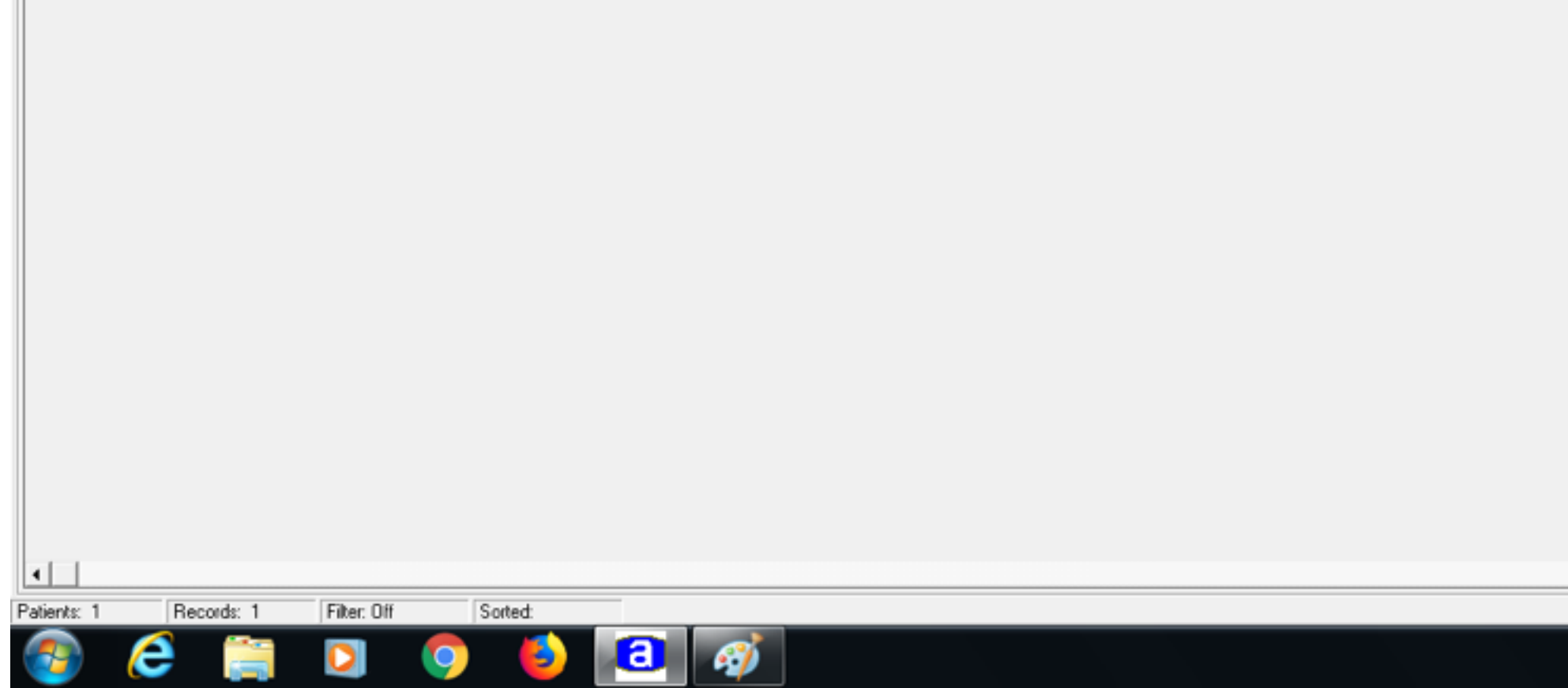

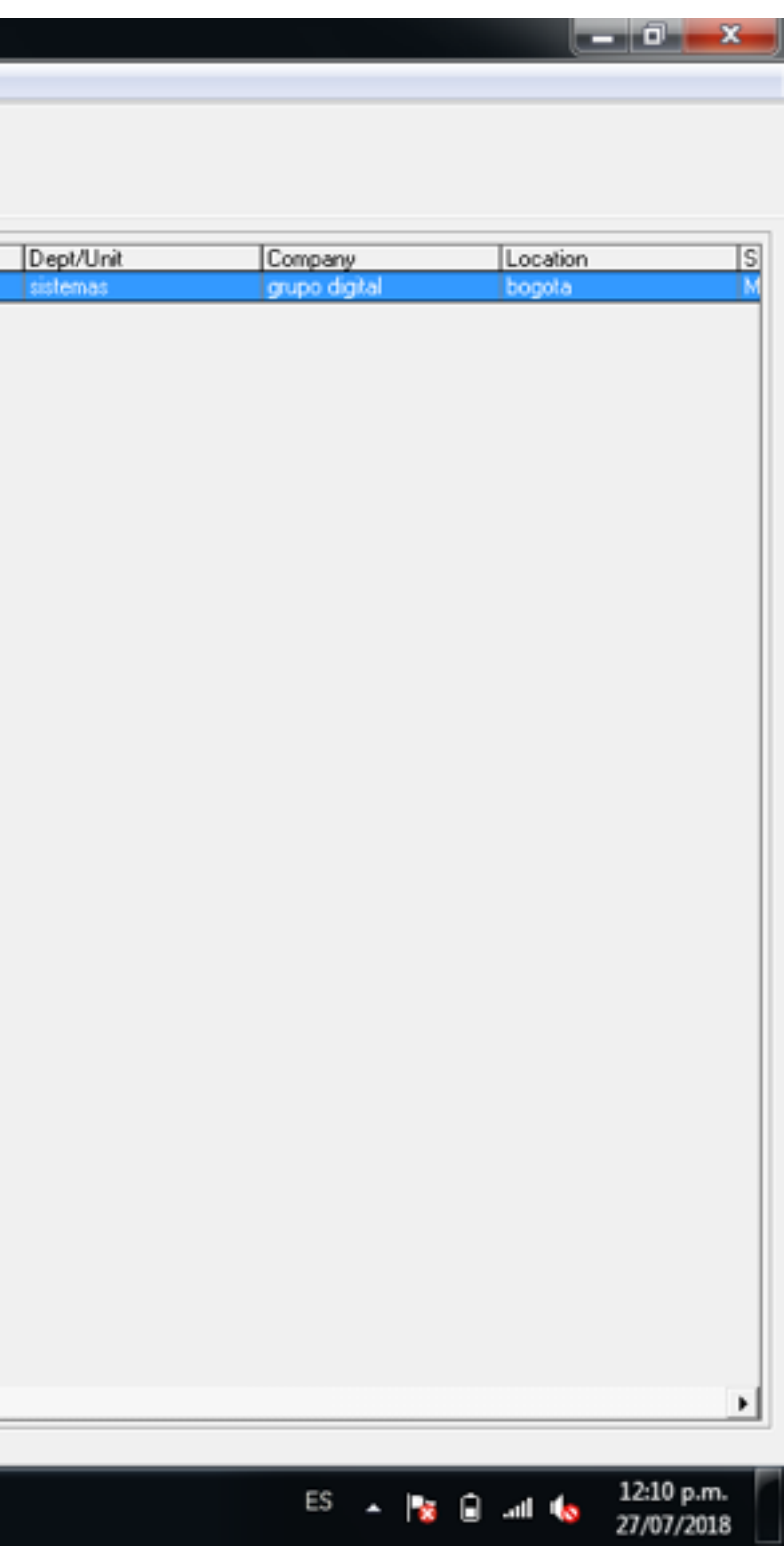

El archivo debe guardarse en la ruta que estipule el profesional, se puede ubicar la información en la siguiente carpeta de la unidad de C: Exámenes\_

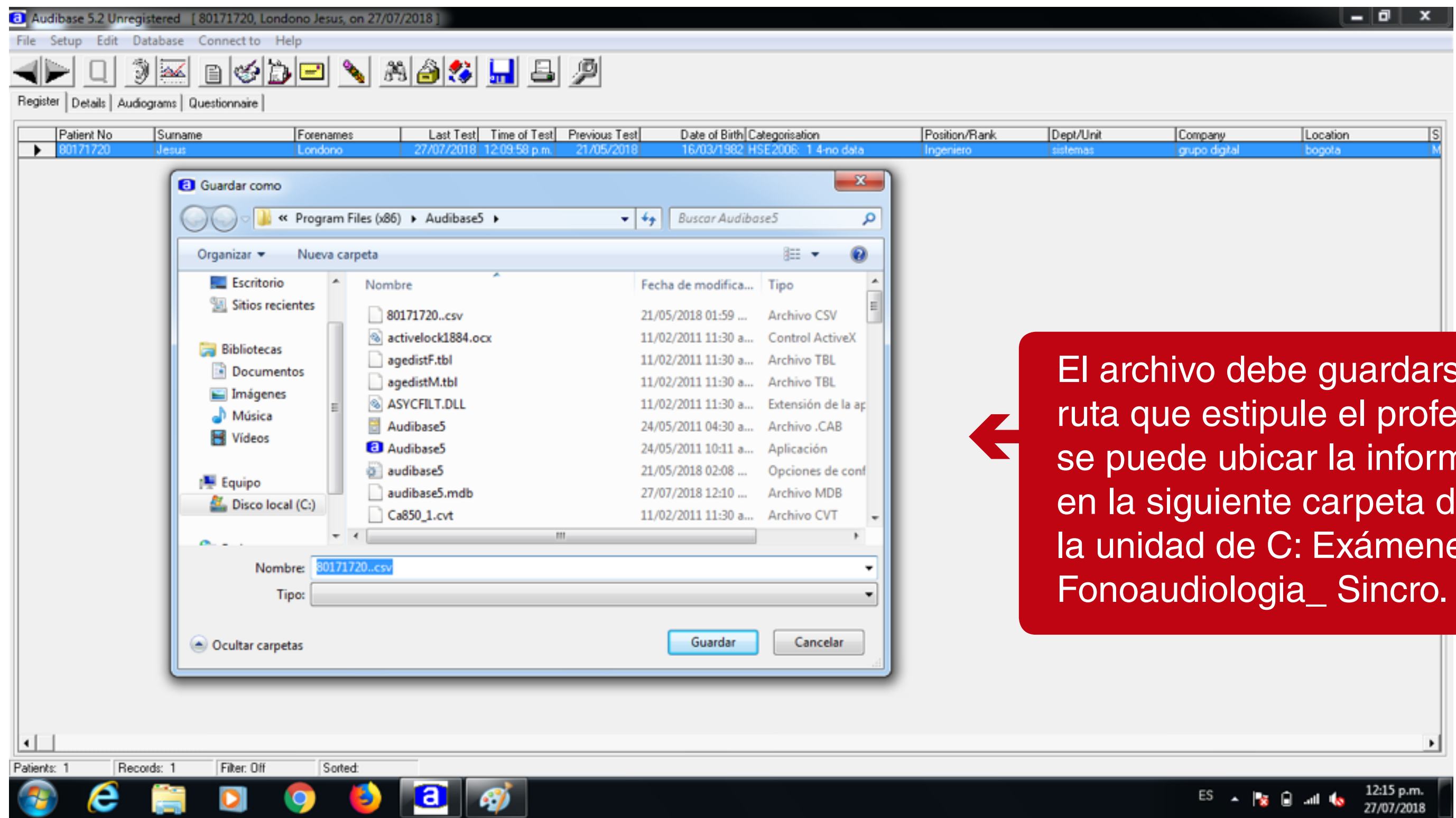

Para realizar la configuración audiometro Amplivox en Sincro Desktop realice los siguientes pasos:

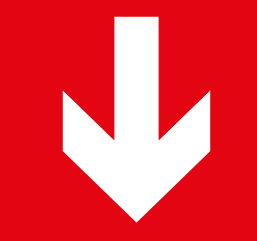

 $\bigodot$  .

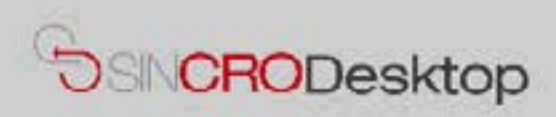

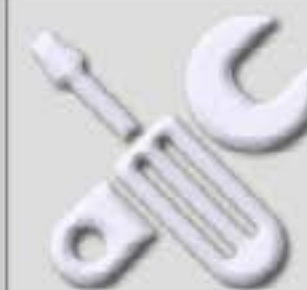

#### **Comprobar Dispositivos**

En esta sección podrá realizar pruebas de sus dispositivos para comprobar que los tiene correctamente conectados e instalados en su equipo. También podrá exportar capturas de Foto y Firma a un fichero de imagen en su equipo, por si le resultase de utilidad.

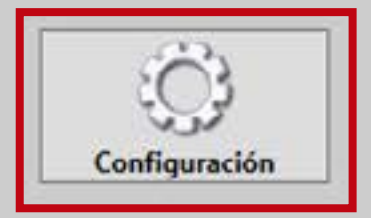

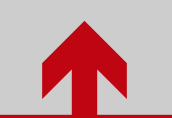

Ingrese a la configuración en SincroDesktop

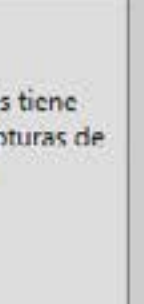

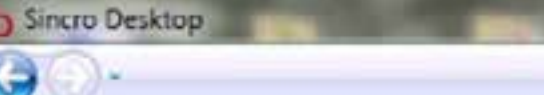

## Configuración de Sincro Desktop

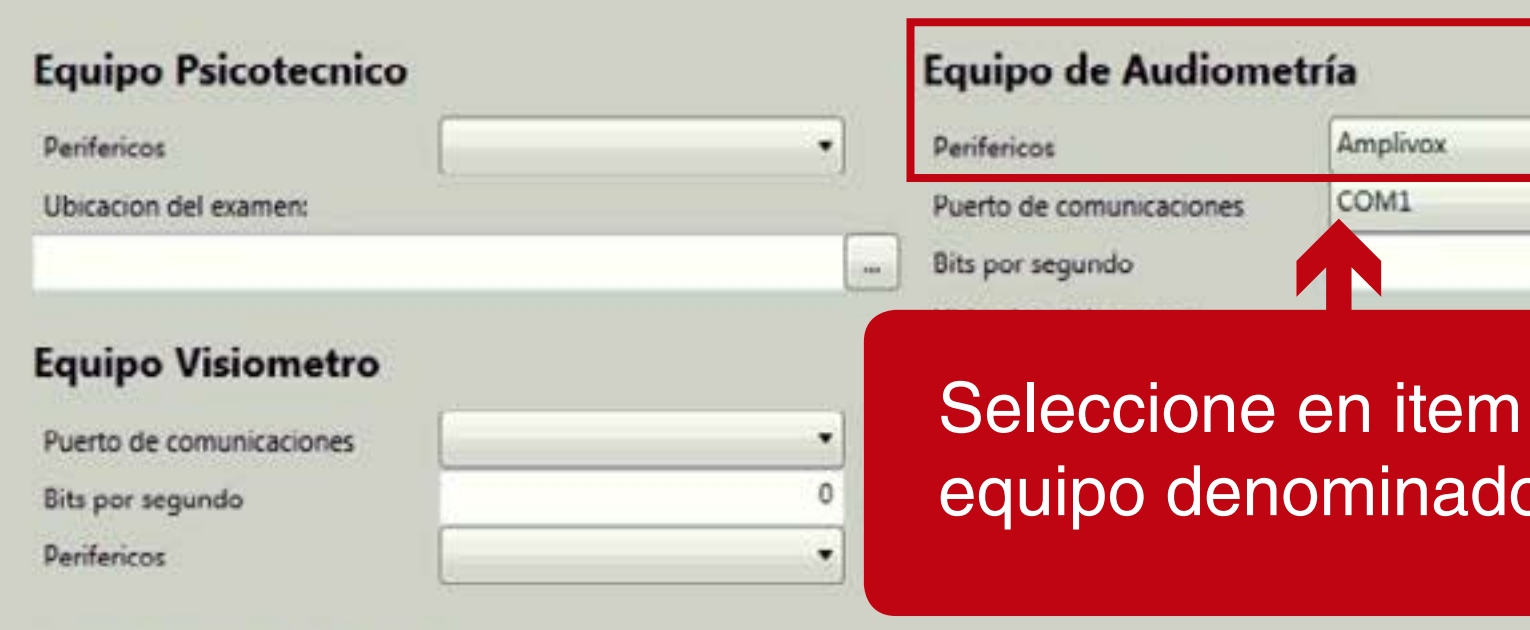

Version: 1.0.0.5

#### **Configuración Sincro**

Imprimir factura en impresora de tirilla

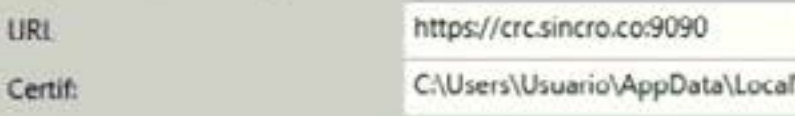

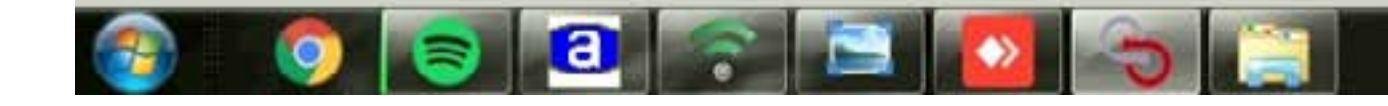

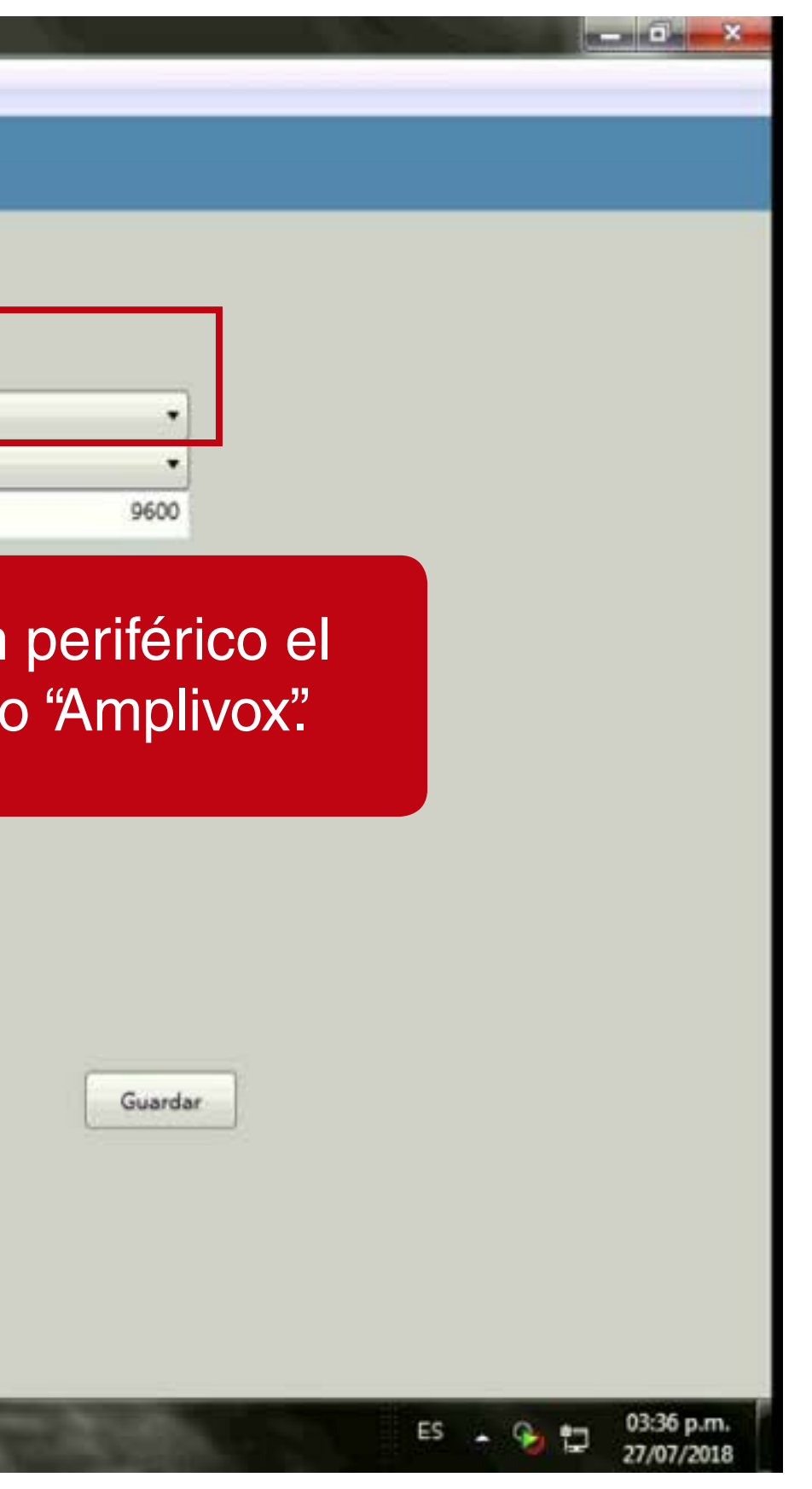

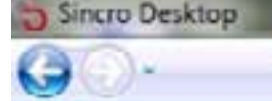

## C Configuración de Sincro Desktop

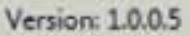

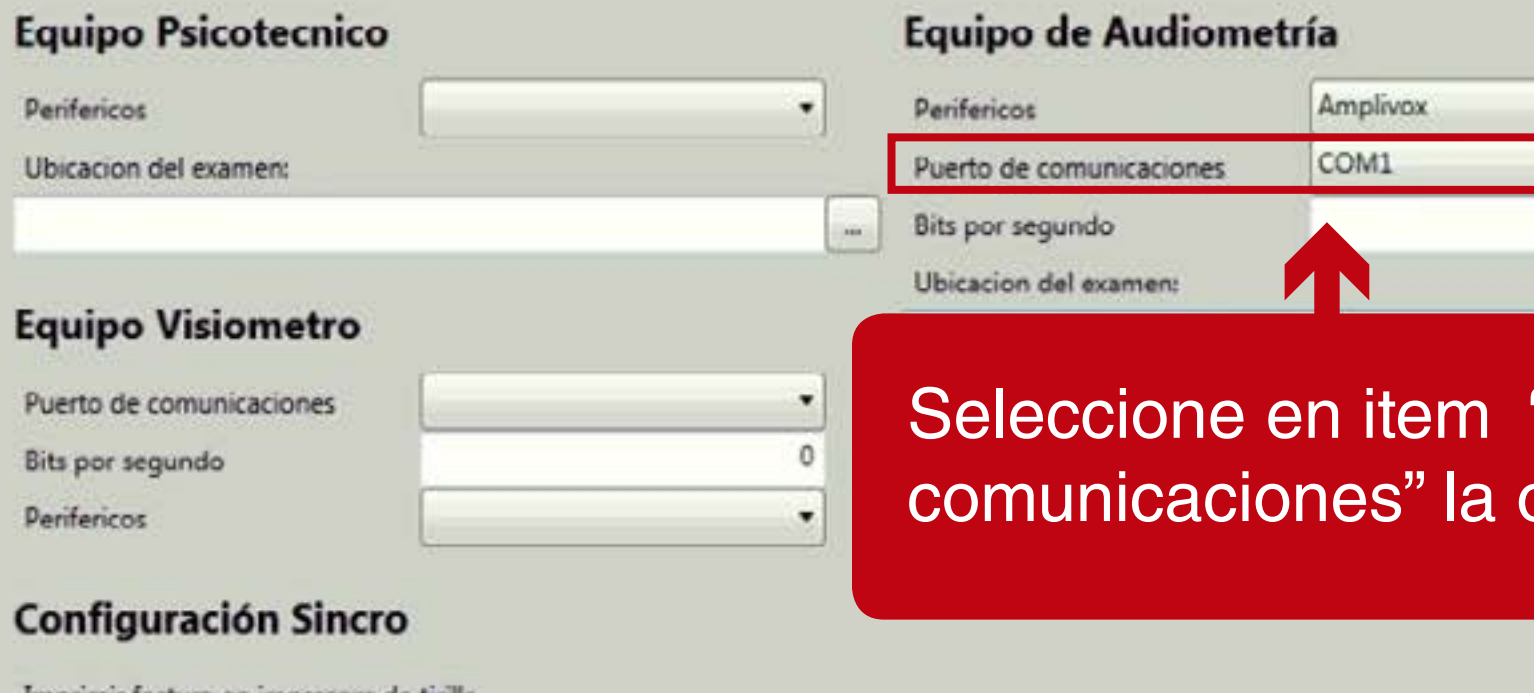

Imprimir factura en impresora de tirilla https://crc.sincro.co:9090 URL C:\Users\Usuario\AppData\Local\

Certif:

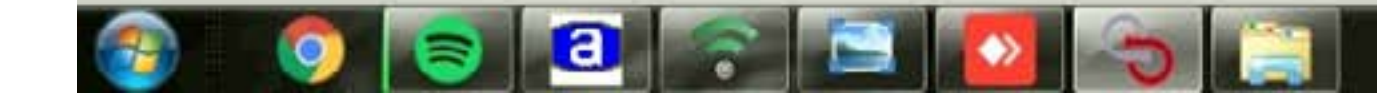

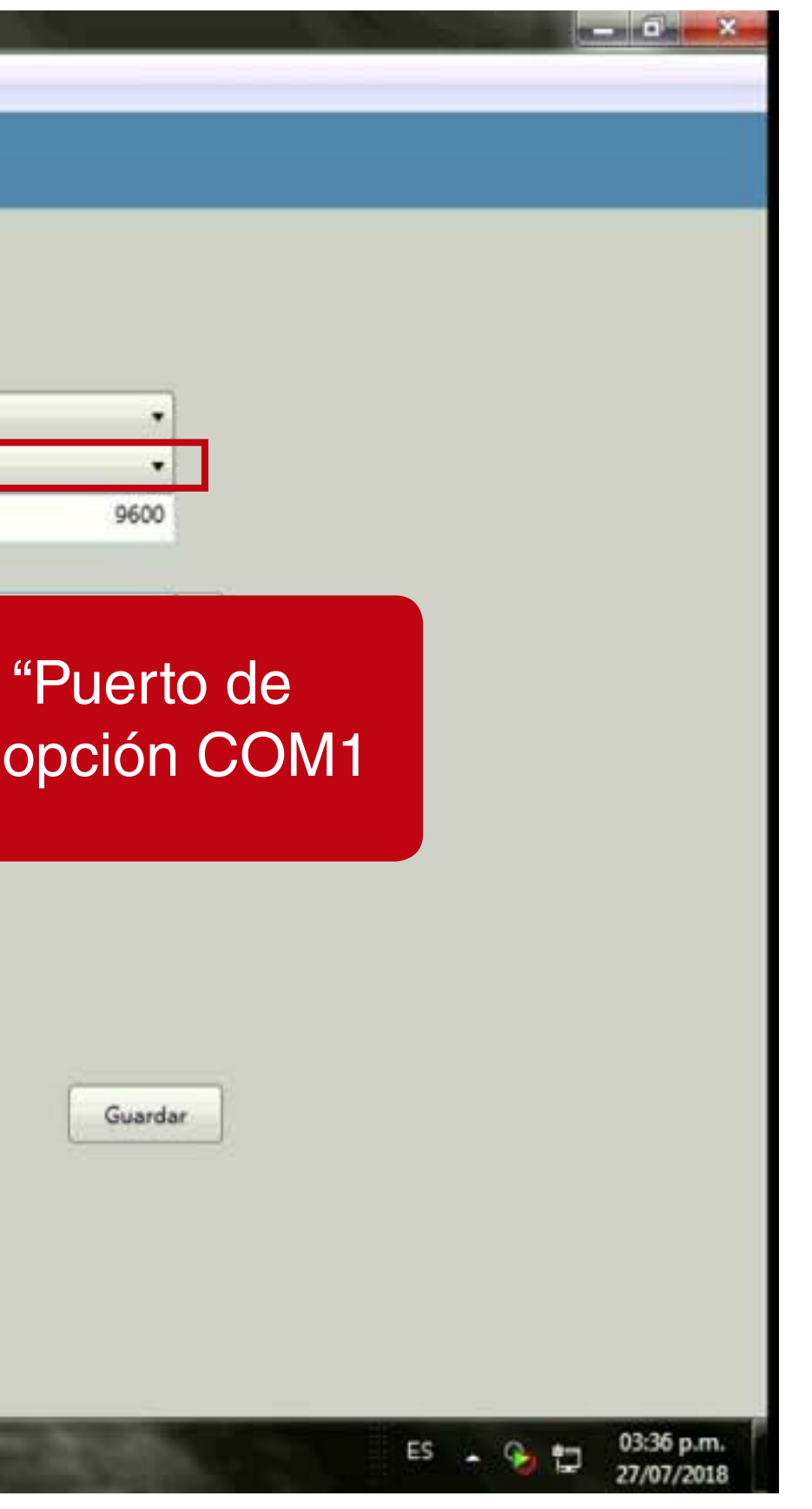

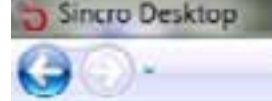

# Configuración de Sincro Desktop

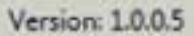

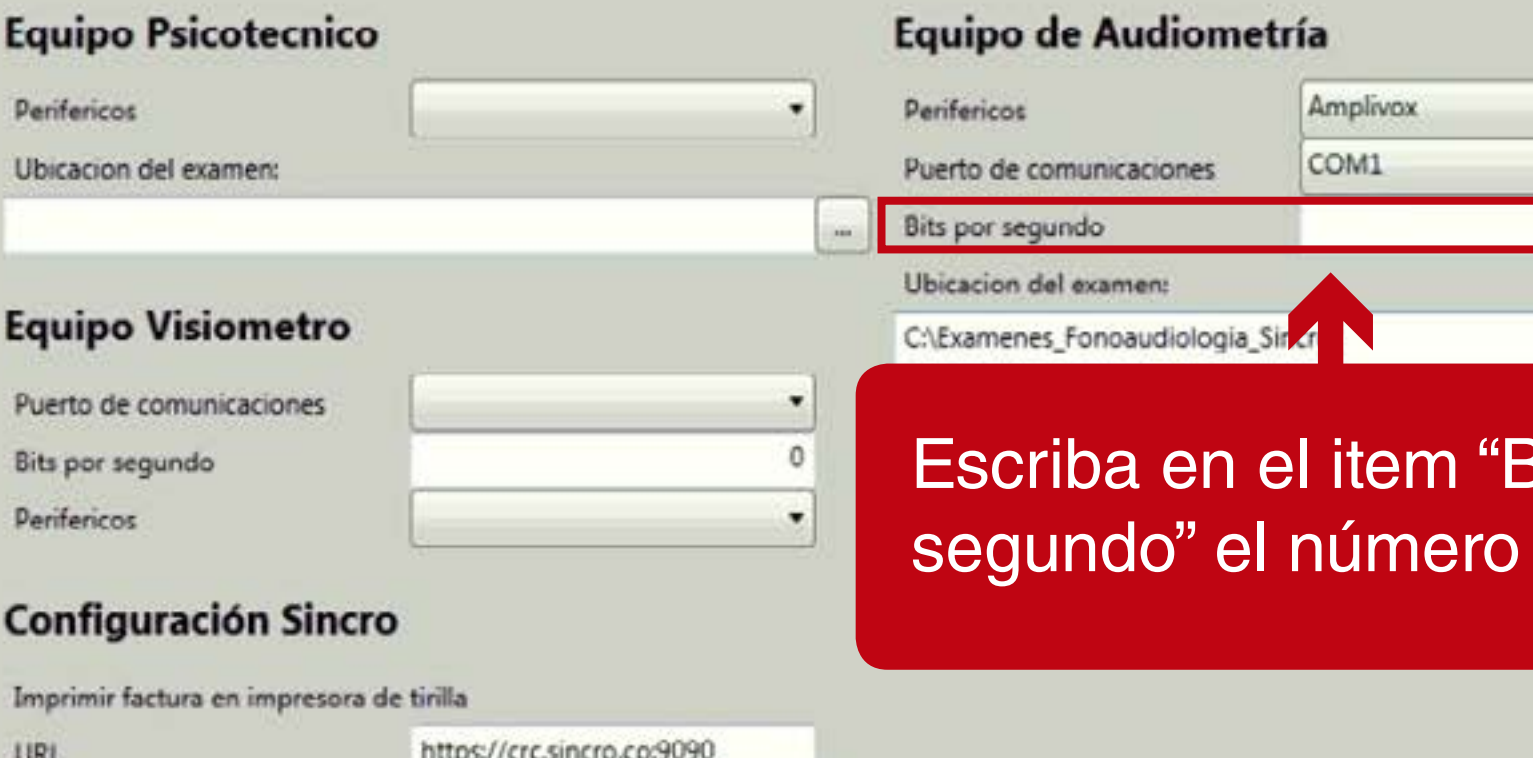

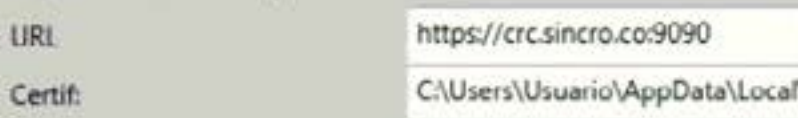

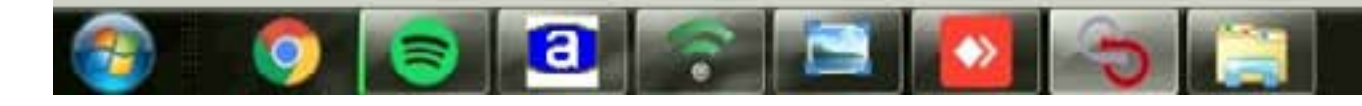

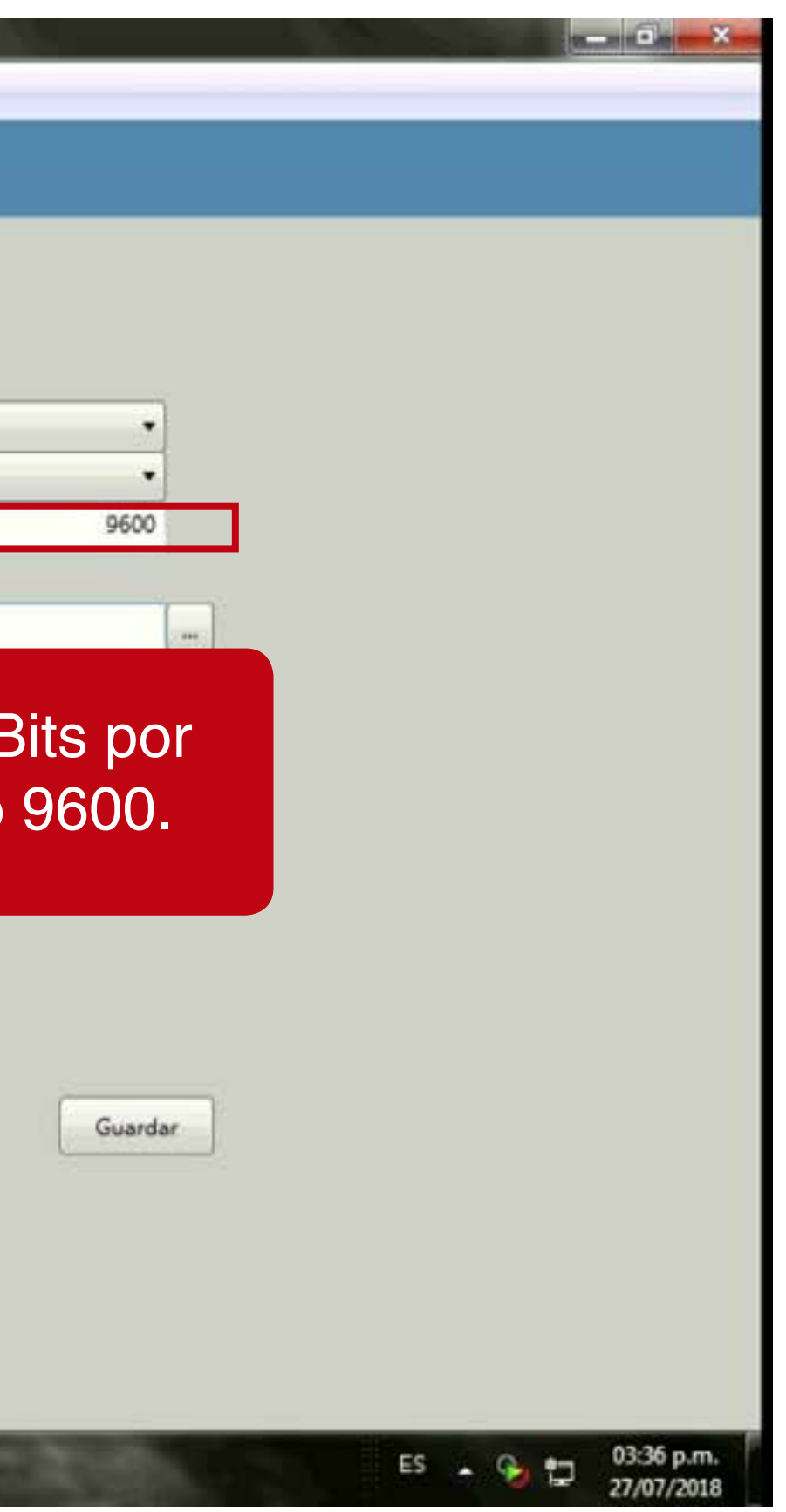

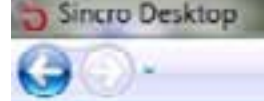

# Configuración de Sincro Desktop

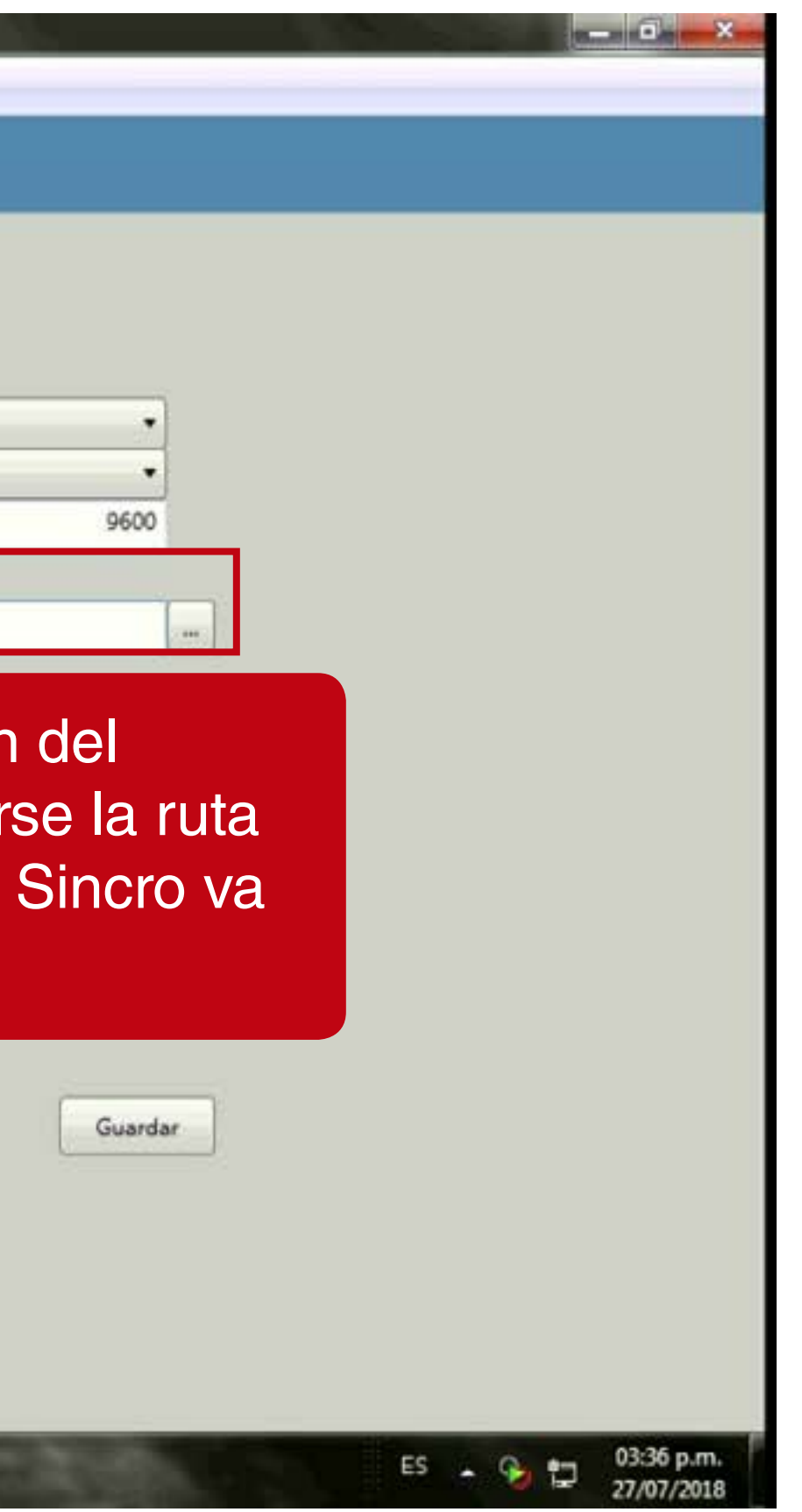

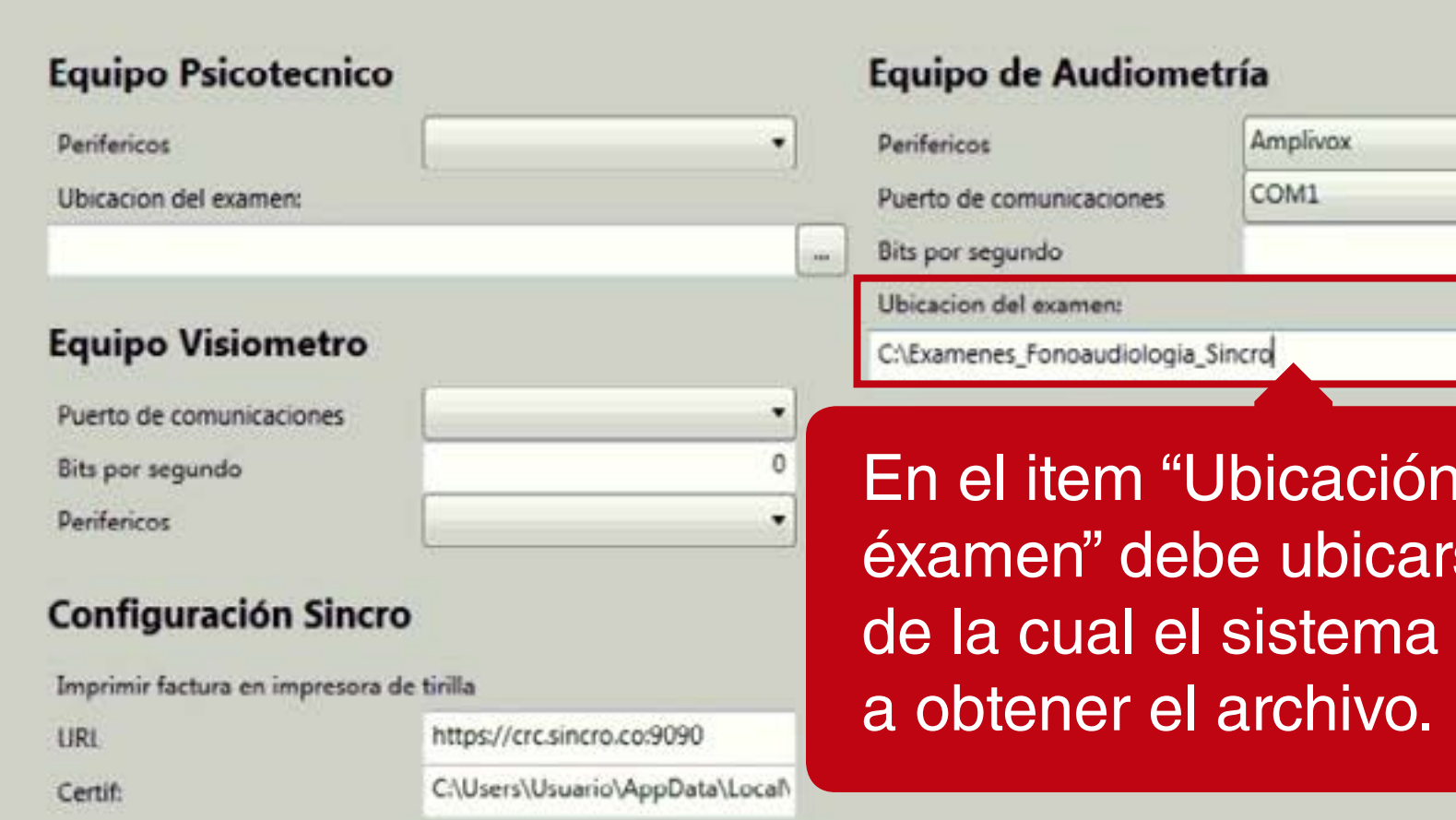

Version: 1.0.0.5

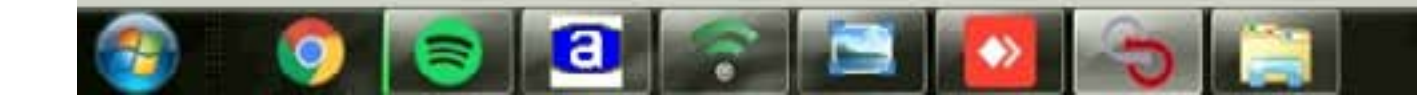